# **ПРАКТИЧЕСКАЯ РАБОТА № 6**

Системная динамика

## *Общие сведения*

# **Цель работы**

Приобрести навыки моделирования функционирования сложных систем с помощью методов системной динамики и пакета iThink.

### **План выполнения**

- 1. Изучить теоретическую часть;
- 2. Получить задание преподавателя;
- 3. Выполнить задание1:
	- 3.1. Построить модель, указанную в задании. Модель должна содержать графики изменения емкости каждого из резервуаров;
- 4. Составить отчёт по лабораторной работе. Отчёт должен иметь следующую структуру:
	- 4.1. Титульный лист, который должен содержать следующую информацию:
		- 4.1.1. Название университета и кафедры, ответственной за дисциплину;
		- 4.1.2. Заголовок номер и название лабораторной работы;
		- 4.1.3. Подзаголовок номер варианта и номера задач;
		- 4.1.4. ФИО и должности студента и преподавателя;
	- 4.2. Основная часть, содержащая следующее информационное наполнение:
		- 4.2.1. Формулировка индивидуального задания;
		- 4.2.2. Ответы на вопросы задания;
		- 4.2.3. При необходимости, снимки экрана монитора, содержащие основные моменты решения задачи;
		- 4.2.4. Результаты решения и выводы.

#### *Теоретическая часть*

#### **Системная динамика**

**Системная динамика** *—* направление в изучении сложных систем, исследующее их поведение во времени, в зависимости от структуры элементов системы и взаимодействия между ними. Компьютерному моделированию подобных систем в современной науке уделяется не малое внимание.

Большинство систем, которые в настоящее время привлекают внимание исследователей, достаточно сложны. Соответственно сложными становятся и их математические модели, а создание подобных моделей требует значительной математической подготовки. Для специалистов из многих отраслей это является серьезной проблемой. Получается, что математические модели способны создавать лишь немногие избранные, в то время как остальным отводится роль пользователей или, в лучшем случае, консультантов.

С этой проблемой столкнулся Джей Форрестер во время преподавания в Слоановской бизнес-школе при МТИ. Результатом его работ конца 1950-х гг. стала системная динамика — новый «язык», описывающий поведение сложных систем, в зависимости от их структуры и взаимодействий (обратных связей, задержек реакции, влияния среды и др.). Системная динамика позволяет разрабатывать не только «формульное», но и визуальное представление системы, схему ее устройства.

Для изучения основных понятий системной динамики в настоящей лабораторной работе будет использовать программный комплекс iThink.

# **Программный комплекс iThink**

Существует множество аналогичных по своим целям и возможностям программных средств, которые могут быть использованы для решения тех или иных задач, возникающих в экономической практике. Одной из наиболее важных задач современной экономической практики является управление финансовыми потоками, циркулирующими на предприятии, в холдинге, между банком и его клиентами. Специфика

«потокового» подхода к управлению заключается в планировании и контроле перемещений финансовых и материальных ресурсов, при этом в виде потока можно рассматривать не только движение денежных средств, но и функционирование предприятия в целом. Оперативное и эффективное управление этими потоками весьма затруднено будучи неавтоматизированным. Средства потокового управления в настоящий момент на рынке программных средств представлены в виде специализированных систем имитационного моделирования и экспертных систем. Одной из таких систем является программный комплекс iThinkот компании iSeeSystems.

## **Назначение iThink**

iThink — мощное средство имитационногомоделирования производственных и финансовых проектов и процессов, предназначенный для следующих наиболее важных групп пользователей:

- 1. *инвестиционных компаний, брокеров, дилеров ценных бумаг.*эта группа пользователей с помощью Ithink осуществляет планирование инвестиционных операций, прогнозирование рыночной конъюнктуры и доходности вложений;
- 2. *аналитических отделов банков и финансово-промышленных групп*. в аналитических отделах банков – самая широкая сфера применения имитационных моделей: прогнозирование, «обкатка» структурных схем и инвестиционных проектов, выбор и обоснование оптимальной стратегии. Ithink – это экспертная программа, пригодная длярешения задач планирования и управления финансово-промышленной группой;
- 3. *отделов проектных исследований банка*. Ithink способен обеспечить достаточно глубокую детализацию проектных документов, например, плановые графики итаблицы могут быть сделаны в нужном временном масштабе;
- 4. *консультационных и проектных компаний.* Ithink позволяет наглядно продемонстрировать суть рекомендаций и последствия их реализации. Так, схема автоматизации бухгалтерии и управленческого учета может быть предварительнопросчитана на имитационной модели;
- 5. *региональных органов власти.* С помощью Ithink возможно моделирование региональных экономик: планирование хозяйственных систем областного, городского и муниципального масштаба. Пакет обеспечивает повышение эффективности управления процессами снабжения и распределения ресурсов. Возможно моделирование сезонных циклов, что актуально для сельского хозяйства. Ithink может

применяться для планирования социальной сферы и медицинских услуг. Актуальной задачей может бытьпрогнозирование налоговых сборов и управление местными бюджетами;

6. *«отраслевых» областей*. Ithink может применяться для управленческого моделирования объектов топливно-энергетического комплекса, металлургических, химических и других предприятий, включая предприятия с непрерывным производственным циклом.

В процессе моделирования в окне модели формируется структурная схема модели из блоков встроенного графического языка моделирования. Между блоками устанавливаются взаимосвязи и генерируется программный код. Оператору требуется ввести функциональные зависимости и числовые параметры, после этого модель готова к запуску.

## **Основные блоки языка моделирования iThink**

В языке моделирования iThinkиспользуется пять основных блоков: **резервуар** (Stock), **поток** (Flow), **конвертер** (Converter), **коннектор** (ActionConnector), **процесс принятия решения** (ProcessDecisionDiamond).

*Резервуар*— количество ресурса, существующее в данный момент времени и измеряемое либо в денежных, либо в физических единицах (2 тысячи рублей, 5т макарон, 200 рейтинговых баллов и т.д.). Резервуар в Ithink изображается прямоугольником, который способен накапливать, аккумулировать единицы резервуара.

*Поток* - это процесс, протекающий непрерывно во времени, оценить который можно в физических или денежных единицах, соотнесенных с каким-либо временным интервалом (рубли в месяц, литры в час, стоимость акций на время закрытия биржи в данный день и т.д.). В Ithink поток изображается фигурой, состоящей из путепровода, вентиля, регулятора потока и указателя направления. По характеру использования, потоки подразделяются на ограниченные и неограниченные, однонаправленные и двунаправленные, конвертируемые и неконвертируемые.

*Конвертеры* в Ithink – преобразователи модельных единиц, которые изображаются окружностями. Они могут содержать значения констант или внешних входных переменных, подсчитывать значения алгебраических выражений или использоваться для хранения графических функций.

*Коннектор* предназначен для связи между собой элементов модели.

*Процесс принятия решения*– это механизм для управления запутанными схемами, связанный с представлением определения процессов внутри модели. С помощью этого блока можно скрыть сложность определенных операций.

## **Уровни представления модели в iThink**

В Ithink модели представляются тремя иерархическими уровнями: уровень интерфейса (высокоуровневое представление блок-схемой), уровень модели, уровень программного кода.Переключение производится путём выбора соответствующей вкладки в левой части окна программы.

**Уровень интерфейса.**На данном уровне производится работа с интерфейсом модели. Могут быть заданы элементы управления различными частями модели (см. [Рисунок 76\)](#page-4-0). В текущей лабораторной работе уровень интерфейса использоваться не будет.

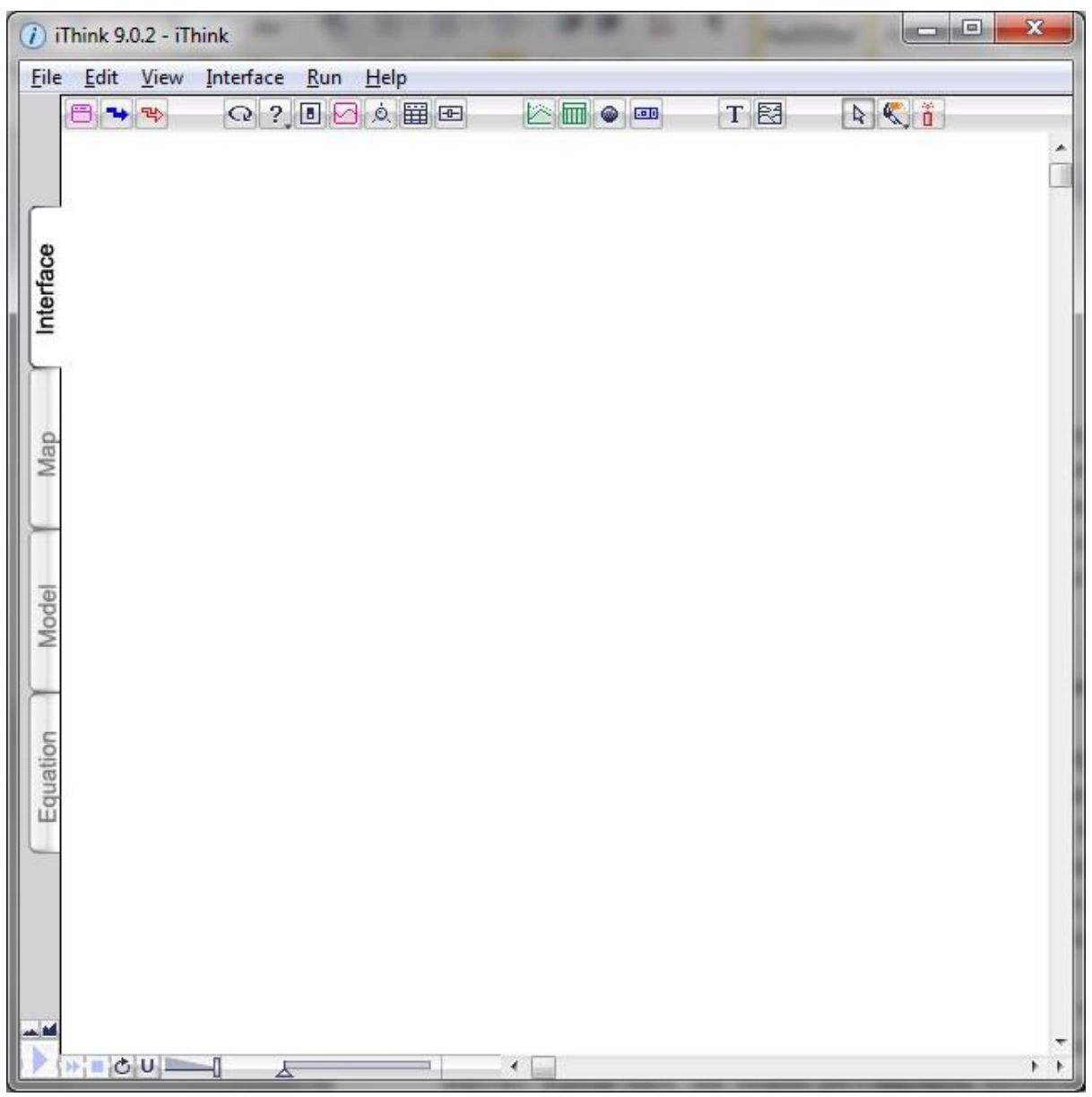

**Рисунок 76. Окно iThink при активном уровне Интерфейса**

<span id="page-4-0"></span>**Уровень модели** — базовый уровень, на котором строится модель при помощипотоковых схем (см. [Рисунок](#page-5-0) 77).

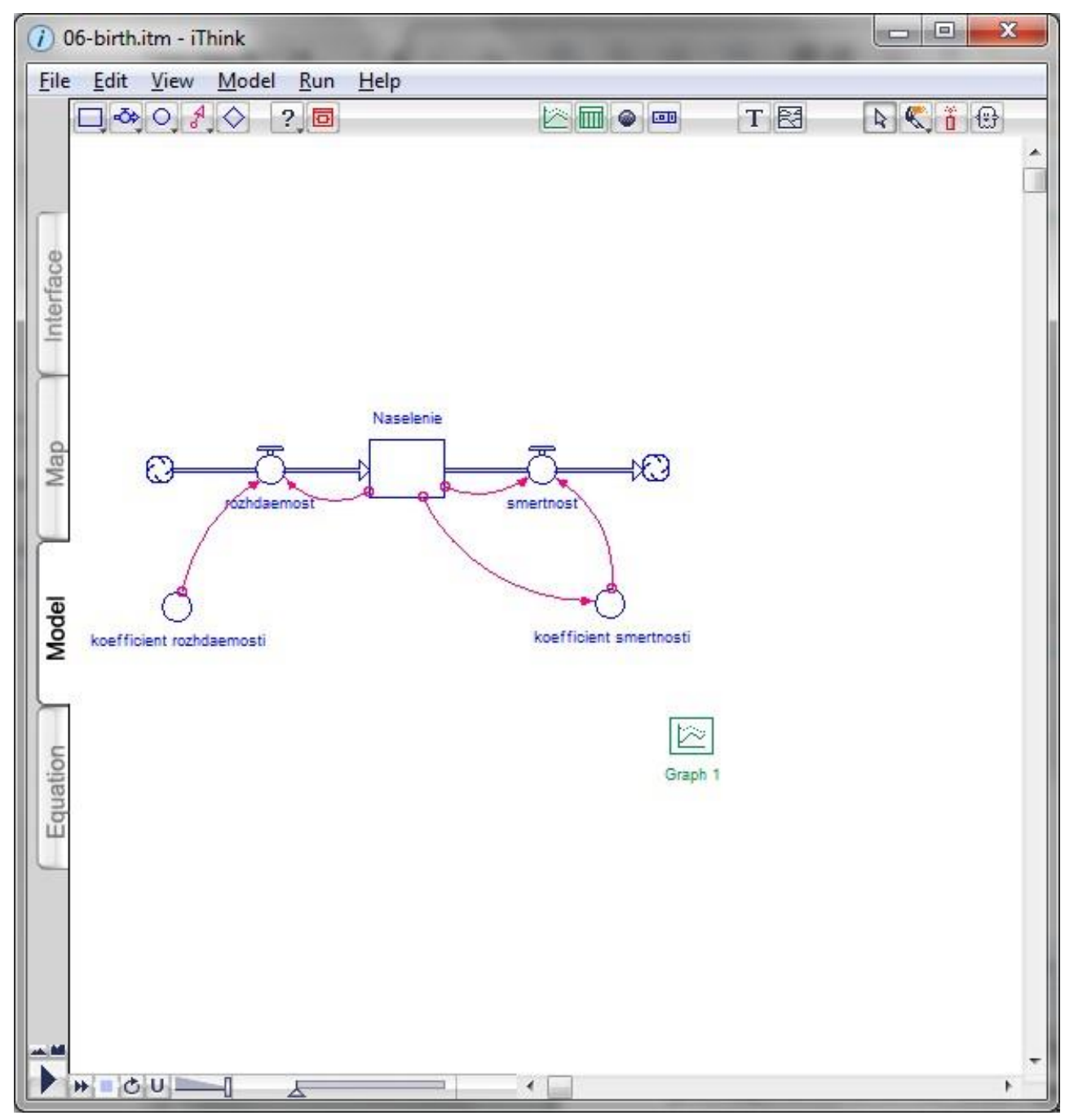

**Рисунок 77. Модельный уровень представления в iThink**

<span id="page-5-0"></span>**Уровень программного кода**. В результате создания модели на модельном уровне программный код на этом уровне генерируется автоматически (см. [Рисунок](#page-6-0) 78).

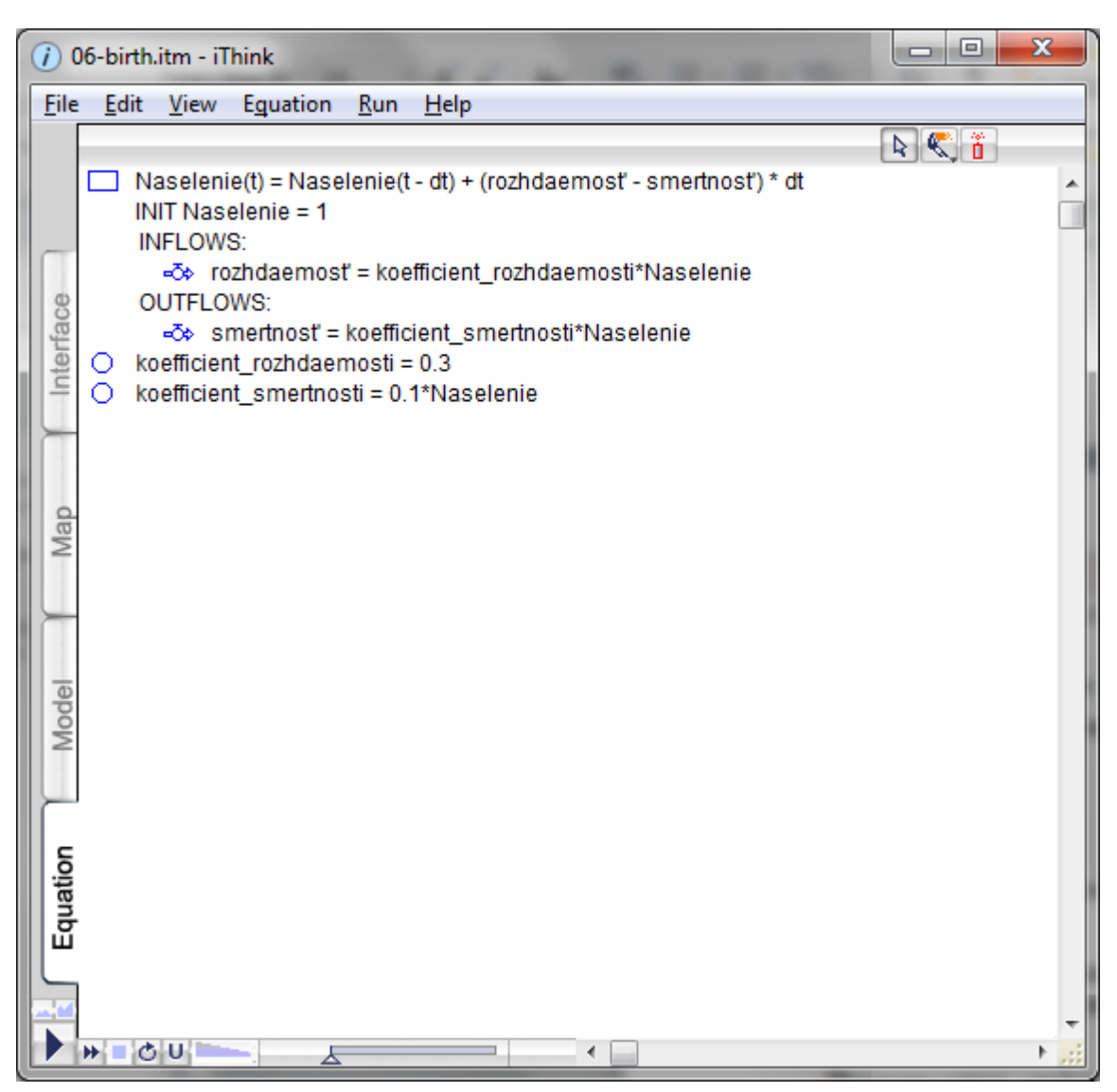

**Рисунок 78. Представление на уровне программного кода в iThink**

## <span id="page-6-0"></span>**Пример. Моделирование рождаемости**

Для моделирования систем нам понадобятся блокирезервуара (stock) и потока (flow).

**Резервуары** (также называемые фондами) отражают существующие в системе накопления (количество товаров на складе, денег в банке). Представьте себе бассейн. Как и бассейн, резервуар может быть полон, частично заполнен или вообще пуст. В системной динамике (и в пакете iThink) резервуары представляются прямоугольниками. Резервуары могут накапливать все что угодно — воду, деньги, людей, мотивацию — как материальные, так и нематериальные объекты.

**Потоки** позволяют добавлять или отнимать что-либо из резервуаров. Поток напоминает трубу, через которую вода вливается в бассейн или

вытекает наружу. Кроме того, мы можем регулировать интенсивность потоков, также как регулируем количество воды при помощи крана.

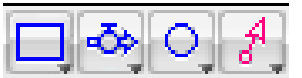

#### **Рисунок 79. Фрагмент панели инструментов iThink. Слева направо кнопки создания: резервуаров, потоков, конвертеров, соединителей**

<span id="page-7-0"></span>В качестве примера рассмотрим создание модели изменения численности населения. Заметим, что в iThink можно использовать русские имена элементов, однако мы в дальнейшем будем использовать транслитерацию.

Во вкладке **Model** создадим резервуар *Naselenie* и поток *rozdaemost'* с помощью панели инструментов (см. [Рисунок 79\)](#page-7-0), соединим их между собой и переименуем соответствующим образом. Результат показан на [ниже](#page-7-1) (см. [Рисунок](#page-7-1) 80, а также файл *ЛР7.Население1.itm*). Резервуар *Naselenie* представляет собой количество населения и пополняется за счет потока *rozdaemost'* — т.е. за счет рождения людей.

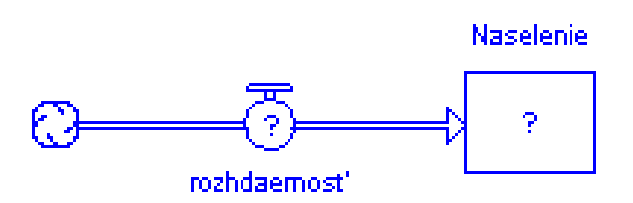

**Рисунок 80. Результат создания резервуара и потока**

<span id="page-7-1"></span>«Облака», из которых начинаются (и которыми заканчиваются) потоки, представляют собой бесконечные источники (стоки) — источники (стоки), находящиеся за пределами системы.

Вопросительные знаки внутри элементов показывают, что необходимо задать соответствующие значения: начальное значение численности населения и скорость потока рождаемости.

Чтобы задать изменение потока *rozdaemost'* можно, например, ввести значение интенсивности этого потока (*koefficient rozhdaemosti*) и связать его с *rozdaemost'* специальным элементом — соединителем (connector) отображаемым красными стрелками (см. [Рисунок](#page-8-0) 81, файл *ЛР7.Население2.itm*).

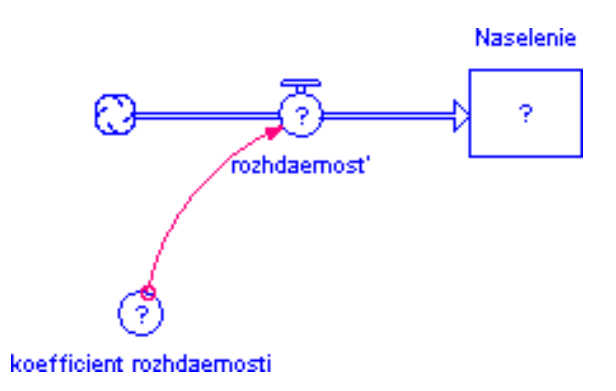

**Рисунок 81. Задание интенсивности потока**

<span id="page-8-0"></span>Кружок, представляющий коэффициент рождаемости *koefficient rozhdaemosti* называется конвертером (converter). Конвертеры могут содержать константы или выражения и используются для модификации остальных частей модели.

Введем начальные значения элементов системы. Это можно сделать двойным щелчок по соответствующему элементу. Эта процедура показана [ниже](#page-8-1) (см. [Рисунок](#page-8-1) 82, [Рисунок](#page-9-0) 83, [Рисунок](#page-9-1) 84). Начальное значение *Naselenie = 1*, *rozdaemost' = koefficient rozhdaemosti*, *koefficient rozhdaemosti = 0.3* (см. файл *ЛР7.Население3.itm*).

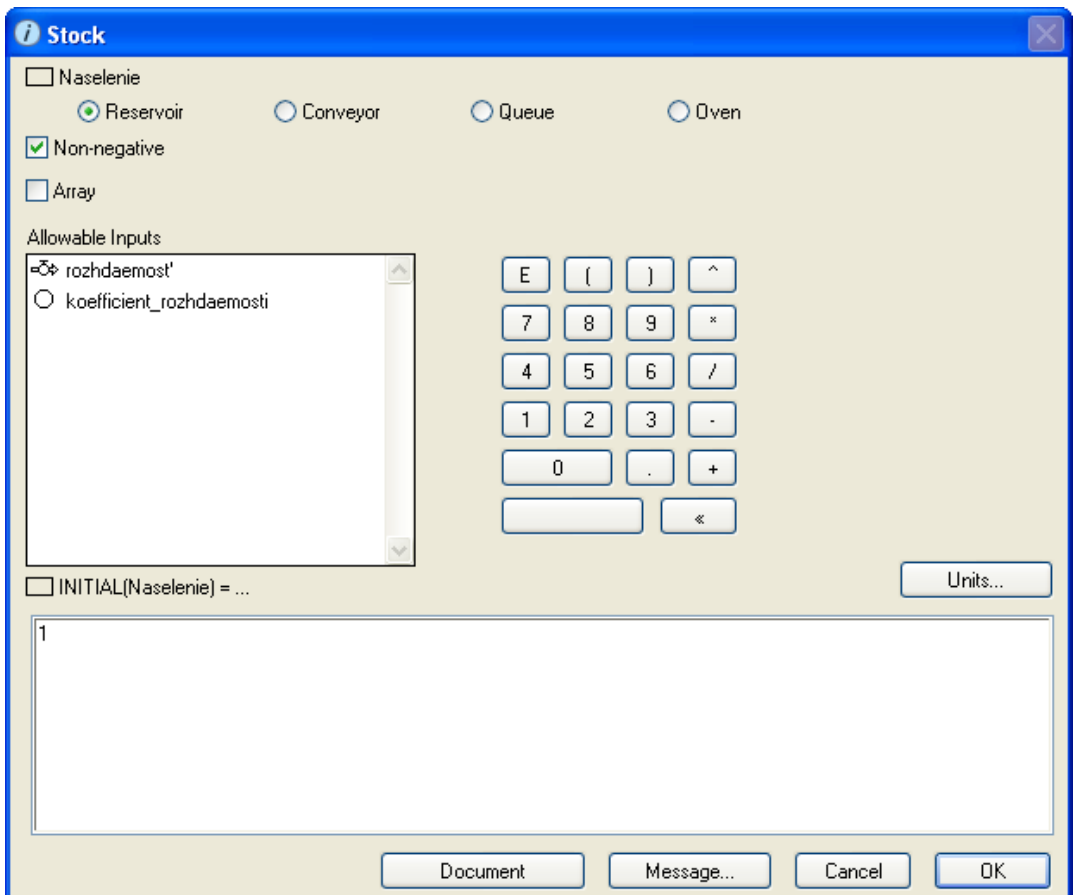

<span id="page-8-1"></span>**Рисунок 82. Ввод начальных значений элементов модели – 1**

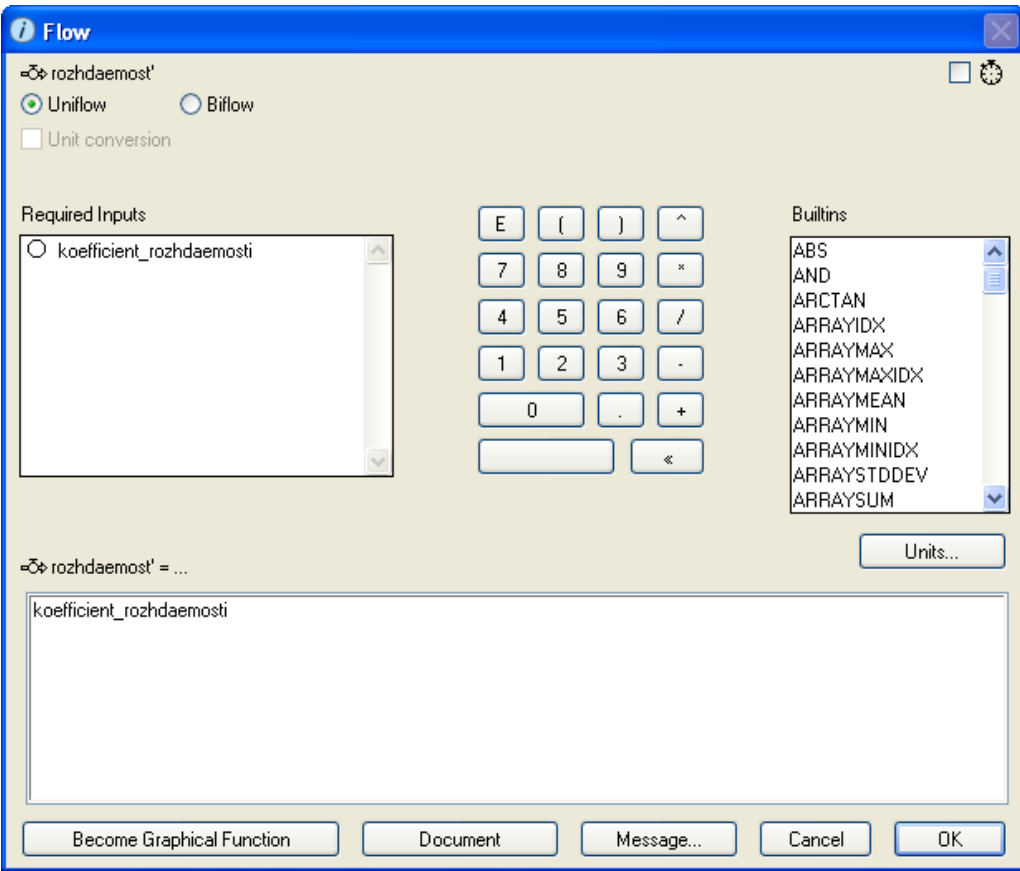

**Рисунок 83. Ввод начальных значений элементов модели – 2**

<span id="page-9-0"></span>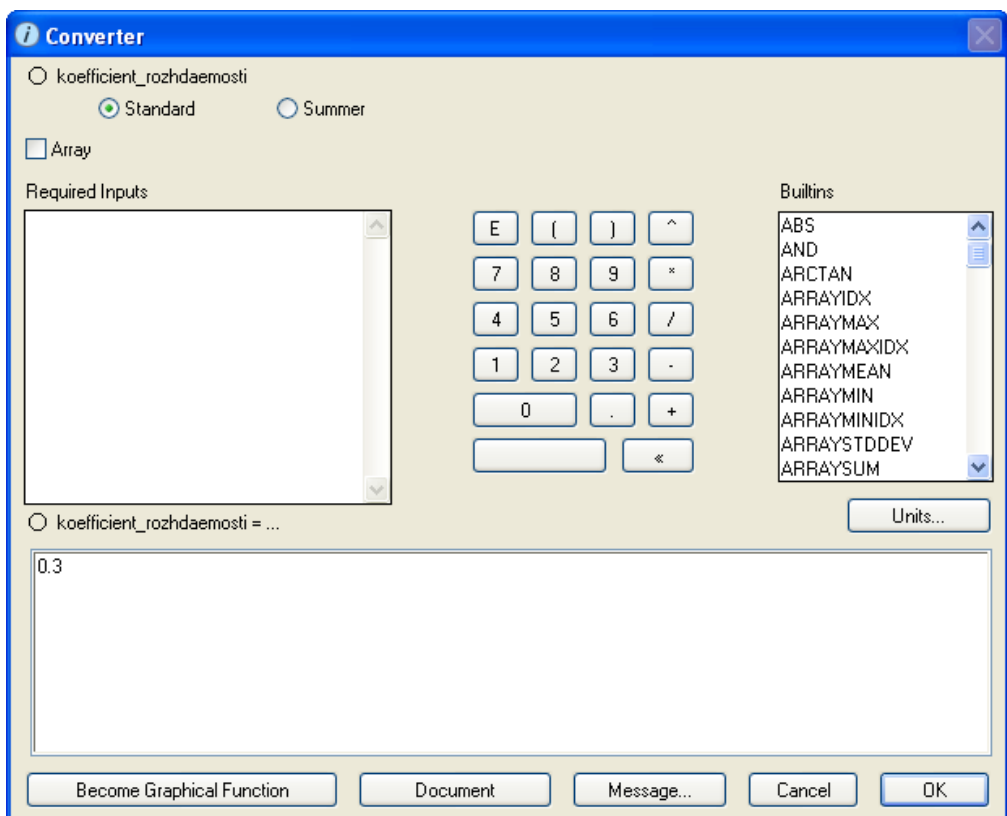

<span id="page-9-1"></span>**Рисунок 84. Ввод начальных значений элементов модели – 3**

Построим график изменения численности населения во времени. Для этого воспользуемся кнопкой **Верания инструментов**. Двойной щелчок по графику позволяет настроить его параметры. Настройки, которые отображает [Рисунок](#page-10-0) 85, позволяют вывести на графике содержимое резервуара *Naselenie* и задать заголовок графика — *Chislennost' naseleniya* (для остальных параметров используются их значения по умолчанию).

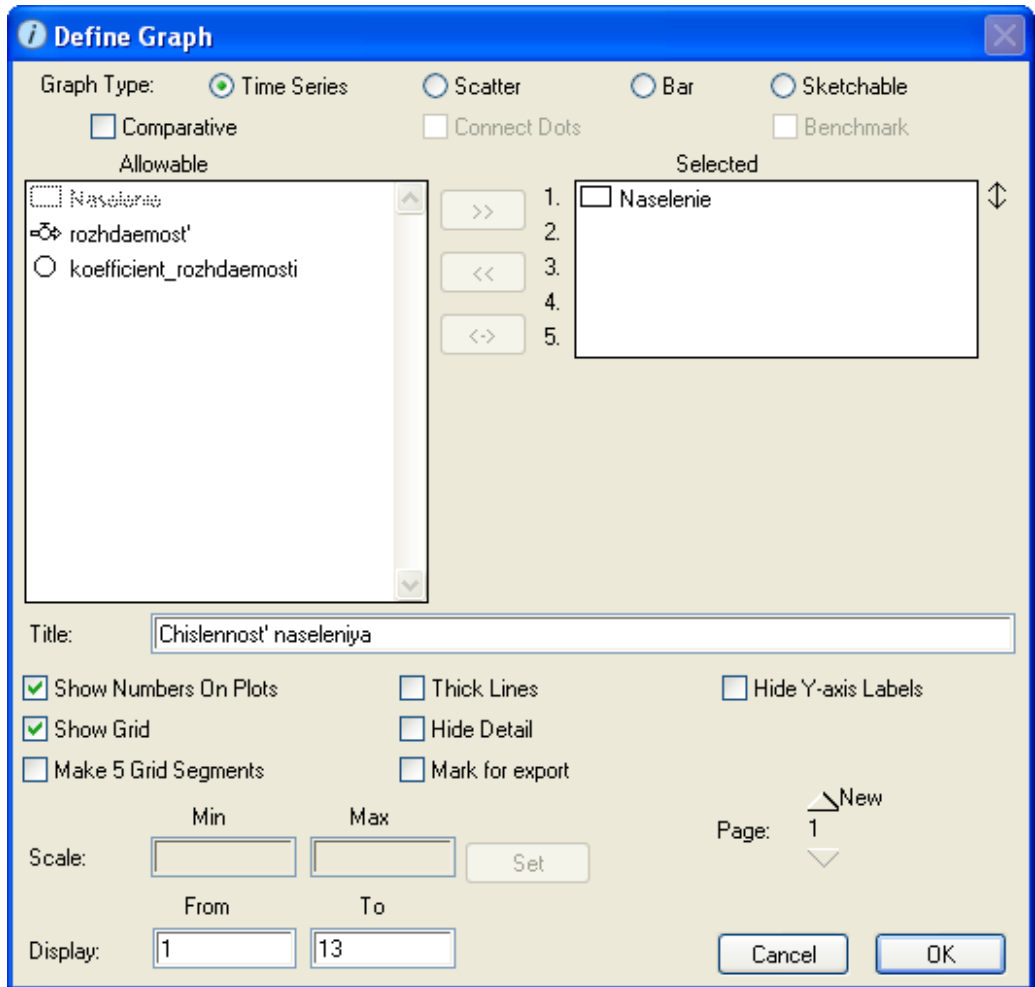

**Рисунок 85. Настройка графика для отражения содержимого резервуара**

<span id="page-10-0"></span>После этого можно запустить модель на выполнение кнопкой на панели запуска в нижней части окна iThink (см. файл *ЛР7.Население4.itm*).

Если люди рожаются с постоянной интенсивностью, то население будет расти линейно (см. [Рисунок 86\)](#page-11-0).

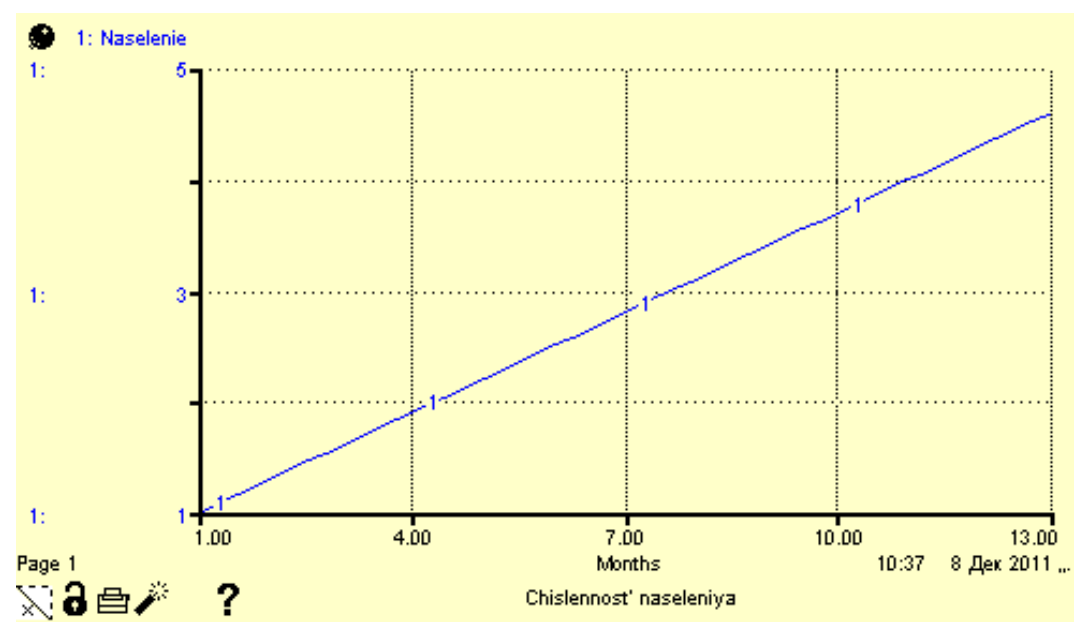

**Рисунок 86. Линейный график рождения населения**

<span id="page-11-0"></span>Очевидно, что скорость изменения численности населения не является постоянной и зависит от текущего значения численности. Зададим эту связь, соединяя на схеме поток *rozdaemost'* с резервуаром *Naselenie*. Пусть также значение *rozdaemost'* будет равно: *koefficient rozhdaemosti \* Naselenie* (см. [Рисунок 87,](#page-11-1) [Рисунок](#page-11-2) 88).

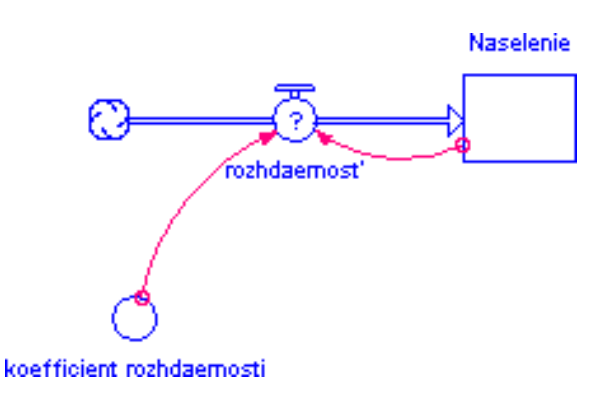

<span id="page-11-1"></span>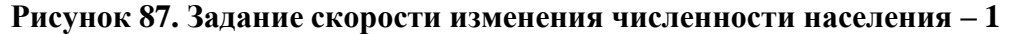

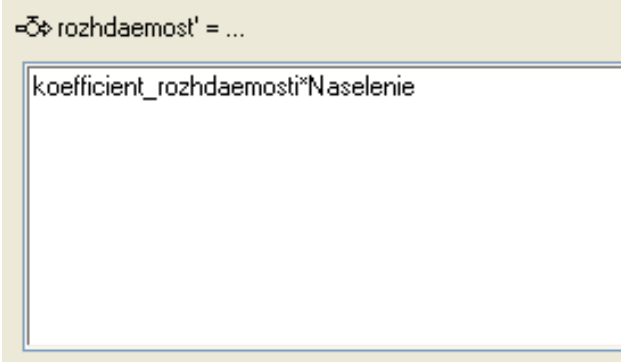

<span id="page-11-2"></span>**Рисунок 88. Задание скорости изменения численности населения – 2**

[Рисунок](#page-12-0) 89 отображает видим пример работы положительной обратной связи: количество населения увеличивается и это, в свою очередь, увеличивает прирост населения (см. файл *ЛР7.Население5.itm*).

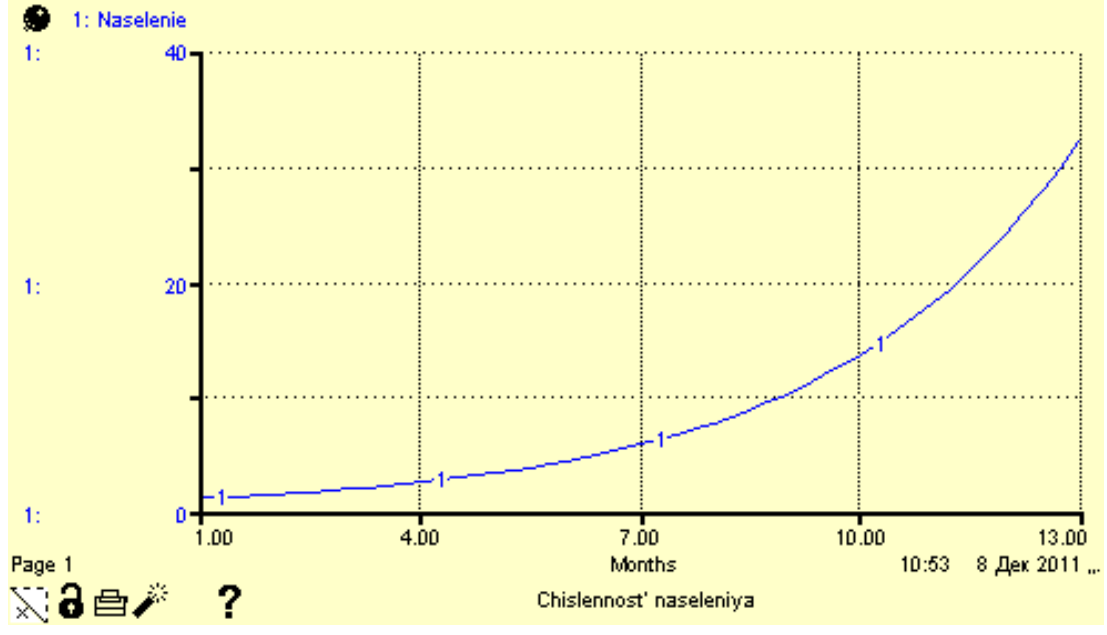

**Рисунок 89. Результат работы положительной обратной связи**

<span id="page-12-0"></span>Уравнения системы, составленные iThink можно увидеть во вкладке Equation (см. [Рисунок](#page-12-1) 90).

```
Naselenie(t) = Naselenie(t - dt) + (rozhdaemost) * dt
    INIT Naselenie = 1INFLOWS:
       <br />
rozhdaemost' = koefficient rozhdaemosti*Naselenie
\bigcirc koefficient_rozhdaemosti = 0.3
```
#### **Рисунок 90. Уравнения системы**

<span id="page-12-1"></span>В приведенной [выше](#page-11-1) модели (см. [Рисунок](#page-11-1) 87, [Рисунок](#page-11-2) 88) нет средств, ограничивающих рост населения. Добавим в нее фрагмент, отражающий смертность населения — поток *smertnost'*. Смертность зависит от коэффициента смертности (*koefficient smertnosti*) и от численности населения (*Naselenie*).

Пусть значения элементов равны: *koefficient smertnosti = 0.1\* Naselenie, smertnost' = koefficient smertnosti \* Naselenie*. Соответствующая модель и график изменения численности населения показаны [ниже](#page-13-0) (см. [Рисунок](#page-13-0) 91, [Рисунок](#page-13-1) 92).

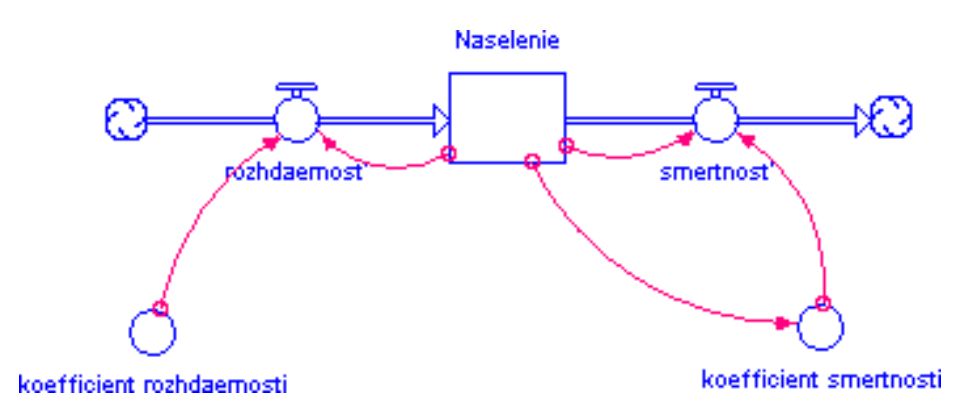

**Рисунок 91. Модель, учитывающая смертность**

<span id="page-13-0"></span>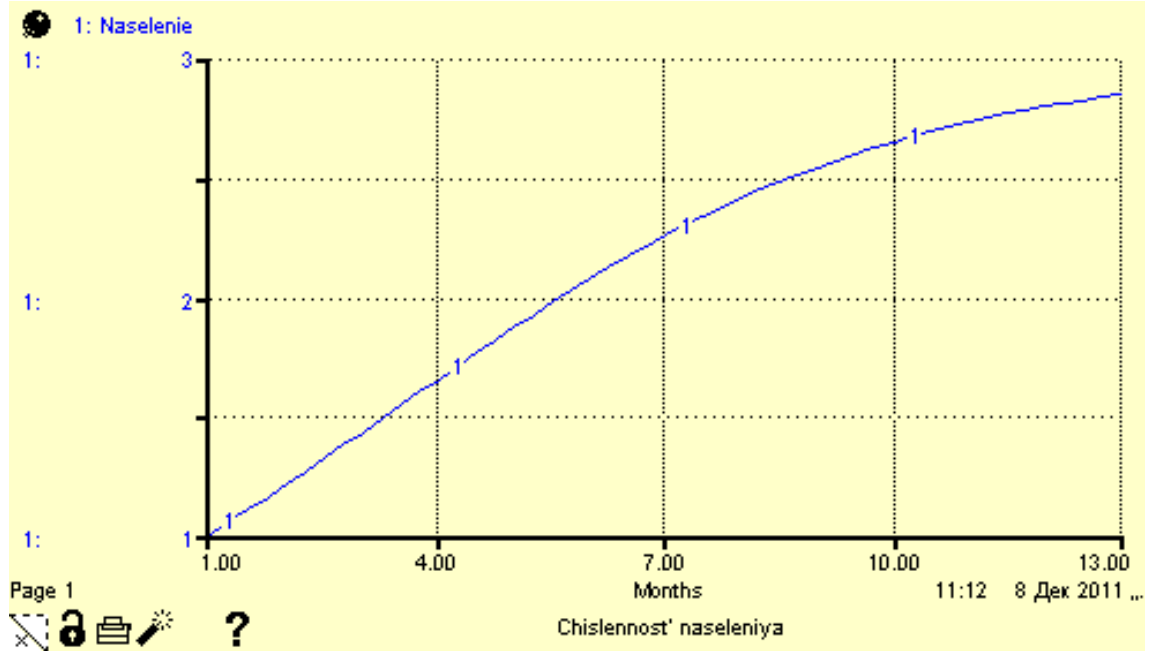

**Рисунок 92. График модели, учитывающей смертность**

<span id="page-13-1"></span>Таким образом, в системе появляется отрицательная обратная связь (больше население -> больше смертей -> быстрее убыль населения), отвечающая за стабилизацию поведения системы, в данном случае — за стабилизацию численности населения.

Заметим, что коэффициент смертности, в свою очередь, зависит от численности населения: если плотность населения становится слишком велика, смертность увеличивается.

iThink в этом случае «конструирует» систему уравнений, приведённую [ниже](#page-14-0) (см. [Рисунок](#page-14-0) 93).

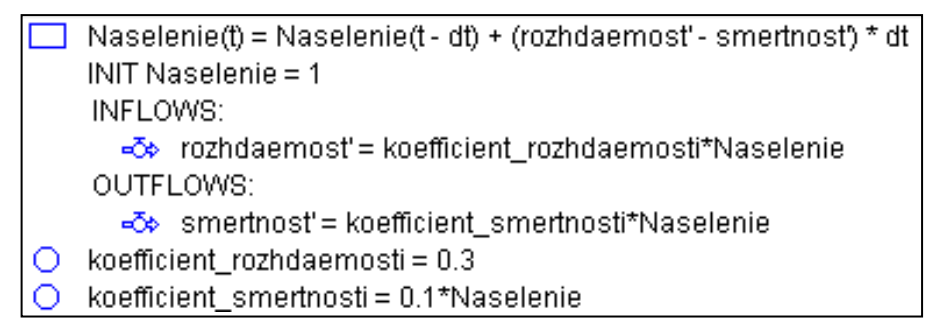

**Рисунок 93. Система уравнения модели с учётом смертности**

# *Литература*

- <span id="page-14-0"></span>1. Кузнецов Ю. А., Перова В. И Применение пакетов имитационного моделирования для анализа математических моделей экономических систем. — Нижний Новгород: ННГУ, 2007. — 98 с.
- 2. Сидоренко В.Н. Системная динамика. М.: ТЕИС, 1998. 205 с.
- 3. Емельянов А.А. Имитационное моделирование в экономических информационных системах./ А.А. Емельянов, Е.А. Власова - М.: Изд-во МЭСИ, 1998.-108 с.